## **Guía para el uso de la herramienta virtual "Bases Informáticas S.A.S"**

### **Recorrido de introducción a la herramienta.**

- **1.** Ingrese a la herramienta. Los estudiantes de la asignatura Bases Informáticas ingresan por el espacio en Moodle habilitado por el docente. Los externos pueden ingresar mediante el el siguiente enlace: [https://view.genial.ly/6086bf21760b9e0d8600ea10/interactive-content-bases](https://view.genial.ly/6086bf21760b9e0d8600ea10/interactive-content-bases-informaticas-sas)[informaticas-sas](https://view.genial.ly/6086bf21760b9e0d8600ea10/interactive-content-bases-informaticas-sas)
- **2.** Haga clic en el botón "empezar" para iniciar la herramienta.

Los pasos del 3 al 7 se deben realizar de forma seguida, no se salte ninguno ni se salga de la aplicación en ningún momento:

- **3.** Seleccione la opción "Soy un nuevo practicante de la UIS" y al recibir la respuesta del asistente virtual seleccione "ADELANTE".
- **4.** Realice completamente el recorrido introductorio y obtenga el código del sector 1 al terminarlo.
- **5.** Ingrese el código en el espacio habilitado por el asistente.
- **6.** Preste atención a los consejos del asistente y diríjase a su puesto de trabajo.
- **7.** Siga las instrucciones y complete la explicación del funcionamiento de los pedidos.
- **Indicaciones para realizar los pedidos**

Los siguientes pasos son una descripción de las indicaciones dadas por el asistente en el paso 7 del recorrido de introducción a la herramienta (se puede omitir).

- 1. Lea el enunciado del pedido para entender el contexto de la situación que debe resolver.
- 2. Vaya a la ventana "información" y anote los datos importantes que requiere para solucionar el problema.
- 3. Diríjase a la ventana "teoría" y analice los temas expuestos, las ecuaciones planteadas y las ideas clave necesarias. Tome nota lo considera necesario.
- 4. Cuando esté preparado/a, seleccione la opción "sello de calidad" y responda los informes como preguntas de selección múltiple. Asegúrese de leer detenidamente la pregunta.
- 5. Si selecciona la opción incorrecta, le aparecerá un mensaje y una guía. La guía le enviara a un video explicativo que muestra la solución al informe para que compare posibles errores. Cuando haya terminado de analizar el video y corregir los errores, seleccione la opción correcta.
- 6. Si selecciona la opción correcta, le aparecerá un mensaje, un botón para avanzar y una guía. La guía, al igual que en el paso anterior, sirve para que compare una alternativa de resolución del problema por lo que usted planteo. Si el informe que resolvió es el último para el pedido, le aparecerá solamente una guía que lo enviará a una ventana con dos o tres formas alternativas adicionales para resolver algún informe.
- 7. Si desea devolverse en algún momento por información, haga clic en el botón "Volver". Si desea regresar a la pantalla del computador con los pedidos, haga clic en el botón en la parte superior izquierda.

### **Códigos de acceso a los sectores.**

Si es estudiante de la asignatura Bases Informáticas, los códigos de acceso serán suministrados por el docente según sus indicaciones.

Si es docente o externo, los códigos de acceso son:

- o Sector 1: A31B
- o Sector 2: K94S
- o Sector 3: O47M
- o Sector 4: J02P

Para ingresar a un sector diríjase a la recepción y seleccione "Gracias, ya sé a dónde voy", seleccione el sector de interés y digite el respectivo código.

# **Guía de zonas ocultas de la herramienta**

Para los estudiantes de la asignatura Bases Informáticas y externos, la herramienta fue diseñada para explorar cada sector y descubrir estas zonas de forma autónoma. Sin embargo, para realizar revisiones o modificaciones a estas, a continuación, se muestran las zonas ocultas de cada sector.

o Sector 1.

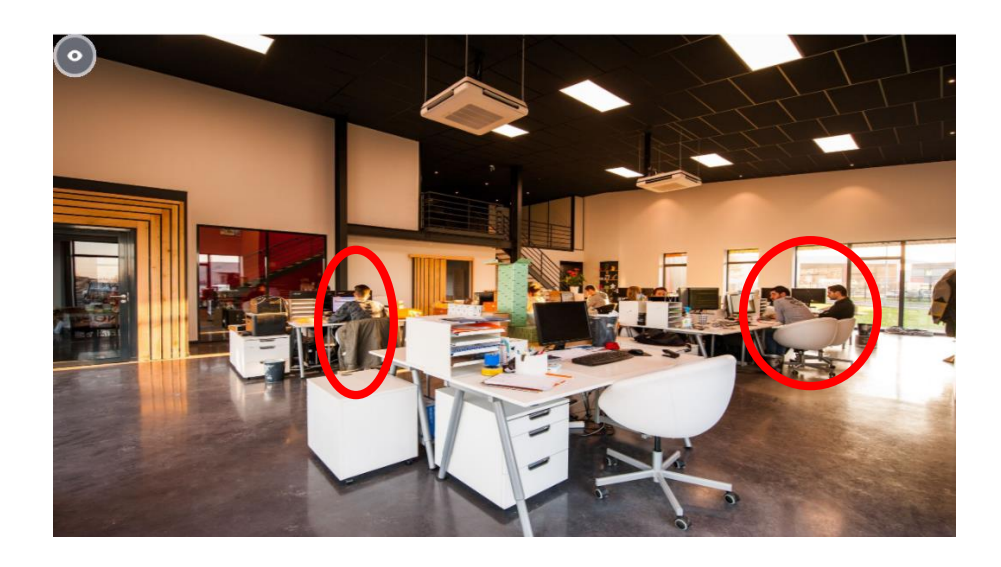

o Sector 2.

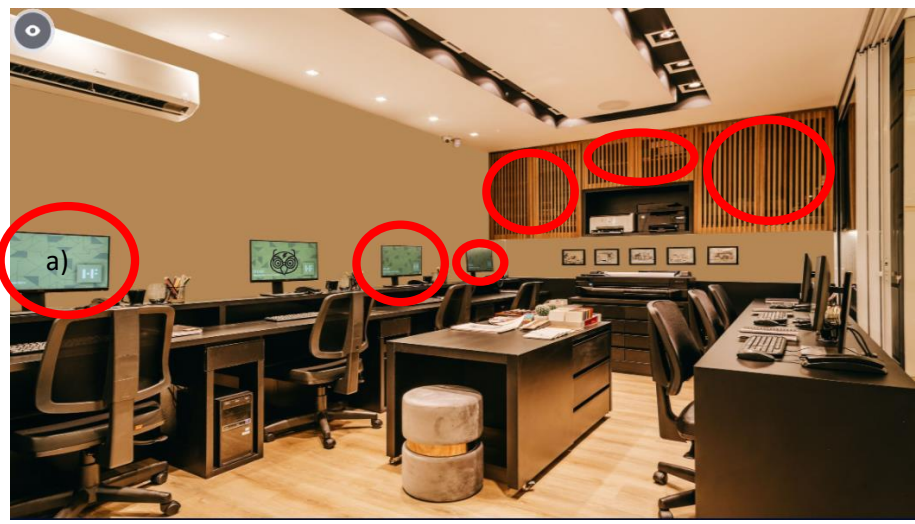

Nota: a) la contraseña del computador es: 809986

o Sector 3.

![](_page_2_Picture_5.jpeg)

![](_page_3_Picture_0.jpeg)

Nota: a) la contraseña del computador es Td8++

#### **Botón para contactarse con el asistente.**

Inmediatamente al entrar a cada sector, y el asistente virtual lo menciona al finalizar el recorrido introductorio, hay un botón en la parte superior izquierda donde se puede llamar al asistente.

La función de contacto del asistente tiene 2 funciones principales: permitir a usuario volver a la recepción en caso de querer cambiar de sector, e indicar alguna de las zonas ocultas del sector (la más relevante o que requiere contraseña). En el caso de que tenga contraseña, el asistente da pistas para que el usuario deduzca por su cuenta la contraseña.

También se tiene en los cuatro casos la opción de preguntar por el origen del asistente como opción adicional para agregar un elemento interactivo a la conversación. A continuación, se muestran los escenarios que aparecen después de llamar al asistente en cada sector:

o Sector 1.

Hola practicante. Dime qué necesitas

![](_page_4_Picture_2.jpeg)

Necesito volver a la recepción

¿Qué eres exactamente?

¿Qué puedo encontrar en cada sector?

Nada, solo probaba el botón

Como en toda empresa, puedes encontrar otros empleados que podrían darte consejos útiles o hablarte de algo. También hay muchas personas que dejan su computador sin apagar completamente y se pueden ver algunas ventanas abiertas o la pantalla de bloqueo.

Recuerda explorar los sectores, puede que en algunos no haya gran cosa pero en otros puede haber acertijos y retos interesantes. Te puedo dar ayuda en cada sector si la necesitas.

Necesito volver a la recepción

¿Qué eres exactamente?

Gracias, ya regreso a mi escritorio

![](_page_4_Picture_12.jpeg)

o Sector 2.

Hola practicante. Dime qué necesitas

![](_page_5_Picture_2.jpeg)

![](_page_5_Picture_3.jpeg)

Los gabinetes laterales tienen registro de los pedidos realizados por la empresa y controles internos. Están protegidos bajo llave.

Encima de las impresoras guardamos ALFABETICAMENTE libros de ingeniería para que todos los empleados puedan consultarlos (principalmente por tablas termodinámicas o relaciones experimentales). Puedes ojearlos en cualquier momento, aunque a veces algunos empleados no los dejan bien ordenados y parece como si hubieran volteado el lugar 180°.

Necesito volver a la recepción

¿Qué eres exactamente?

Gracias, ya regreso a mi escritorio

![](_page_5_Picture_9.jpeg)

 $\circ$  Sector 3.

Hola practicante. Dime qué necesitas

![](_page_6_Picture_2.jpeg)

Necesito volver a la recepción

¿Qué eres exactamente?

¿Cómo puedo ayudar a Camilo?

Nada, solo probaba el botón

Parece que ya conociste a "mi padre" Camilo Murillo. Como generalmente se dedica a supervisar códigos que llegan con errores, lo mejor que puedes hacer es prestar atención a lo que te diga y trates de entender el código por tu cuenta. En estos casos no tienes las dos pestañas que tenías en los pedidos normales, así que defiéndete con lo que has aprendido y tu análisis.

¿Quieres preguntarme algo más?

Necesito volver a la recepción

¿Qué eres exactamente?

Gracias, ya regreso a mi escritorio

![](_page_6_Picture_12.jpeg)

Sector 4.  $\circ$ 

Hola practicante. Dime qué necesitas

![](_page_7_Picture_2.jpeg)

![](_page_7_Picture_3.jpeg)

Mathias Torres, o Matt para abreviar, es uno de los ingenieros que más tiempo Ileva aquí. Le apasiona mucho el ajedrez y de vez en cuando juega en los tiempos libres con otros colegas partidas virtuales.

Ten cuidado si quieres jugar con él, es muy bueno. Se sabe de memoria las posiciones del tablero y dice estar tres pasos adelante de su oponente.

![](_page_7_Picture_6.jpeg)

![](_page_7_Picture_7.jpeg)